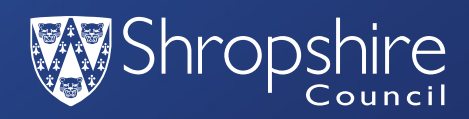

# **Interactive Roadworks Map**

User guide

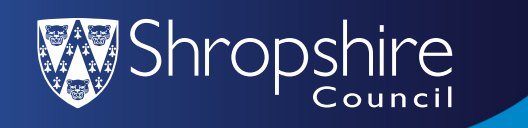

#### **Access from Shropshire Council Web Page**

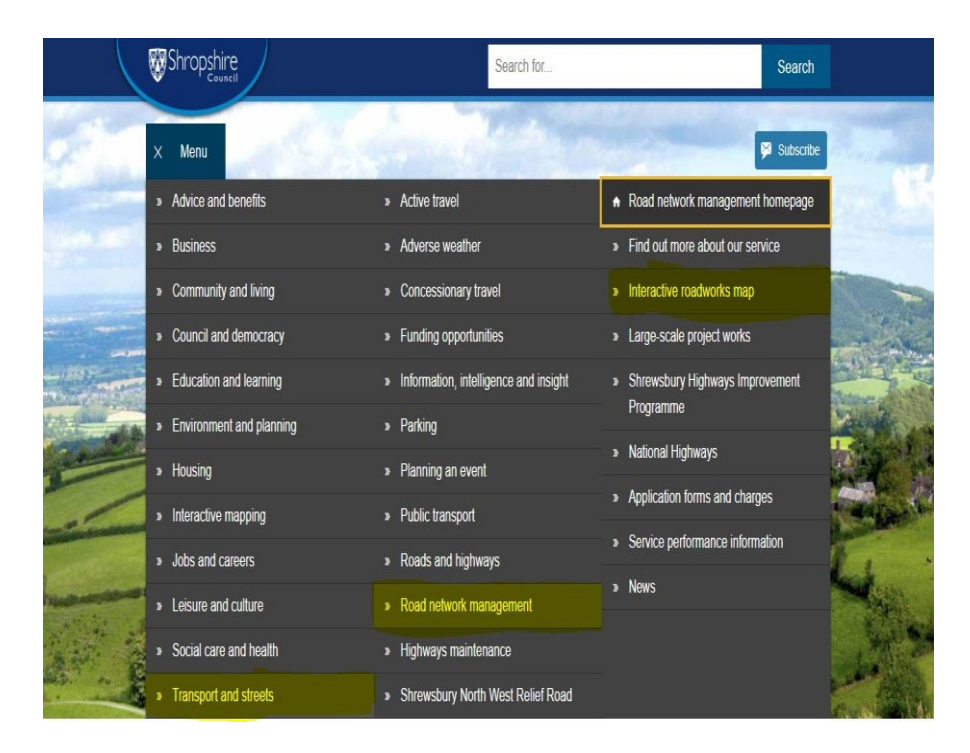

- To access the Map from the Shropshire Council website follow the steps below.
- Click on the green menu button.
- Select Transport and streets
- Select Road network management
- Select Interactive roadworks map

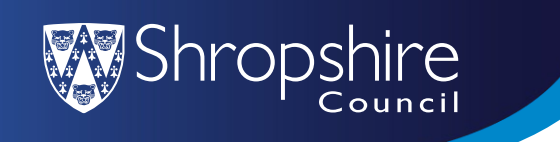

• Click on the Interactive roadwork map - all works box

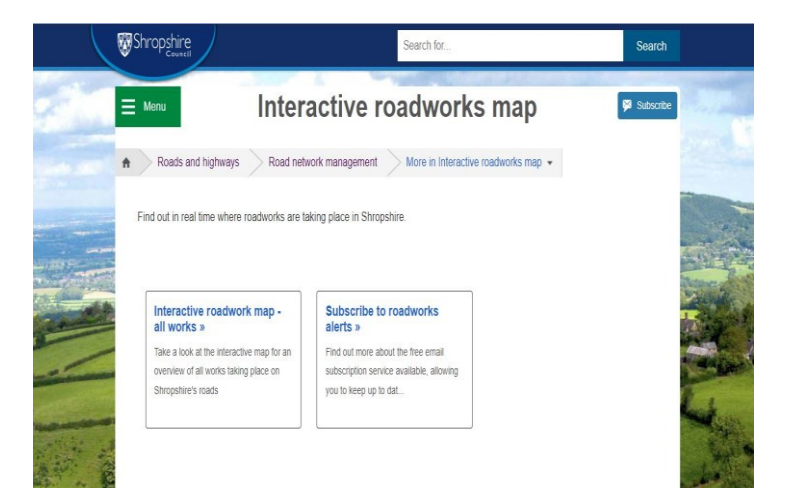

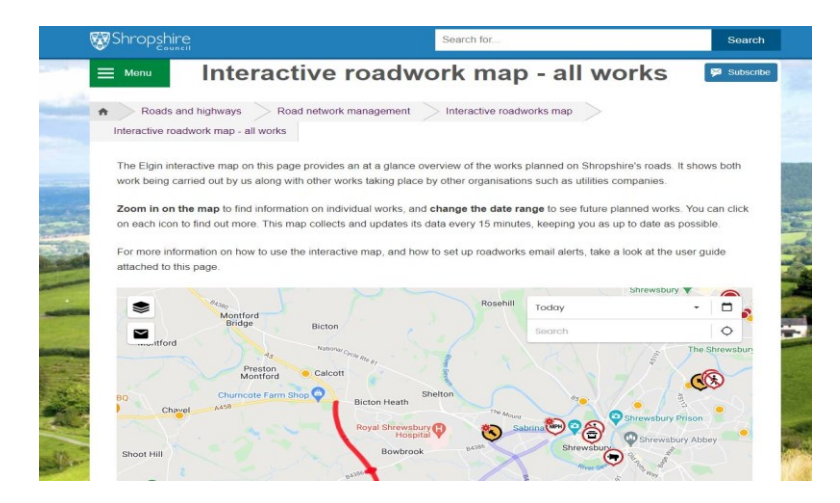

#### Map is displayed on web page.

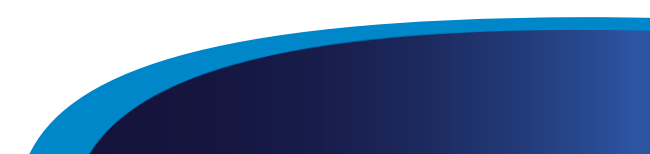

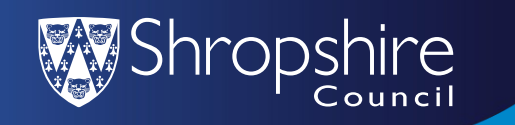

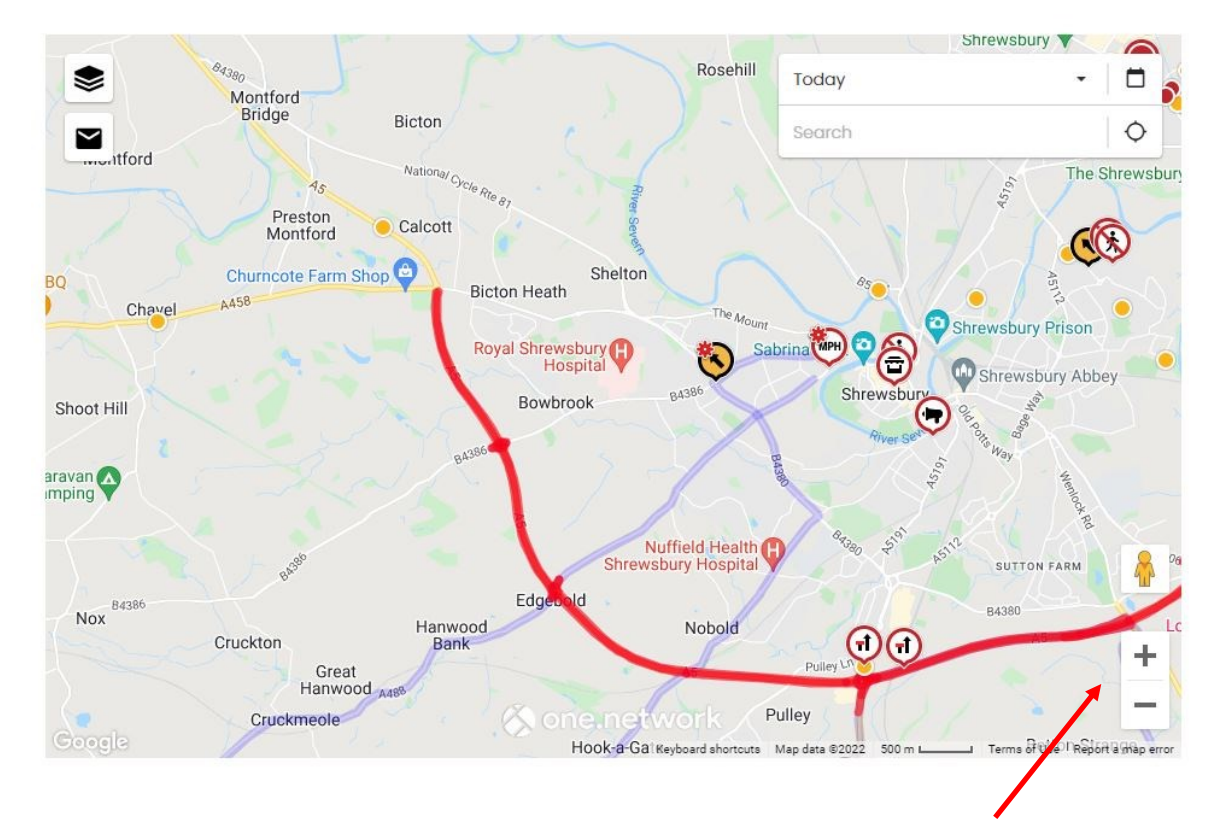

• To zoom in and out of the map use the + and – buttons located in the bottom right hand corner.

• To move around the map to find a location. Click on the map and press and hold your left mouse button whilst moving the mouse.

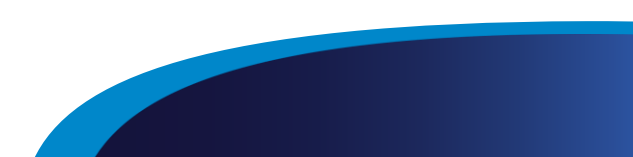

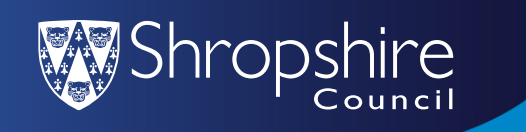

## **Search for a location**

• Use the Search box located in the top right hand corner, type in the location required and select one of the options from the drop down box that will appear.

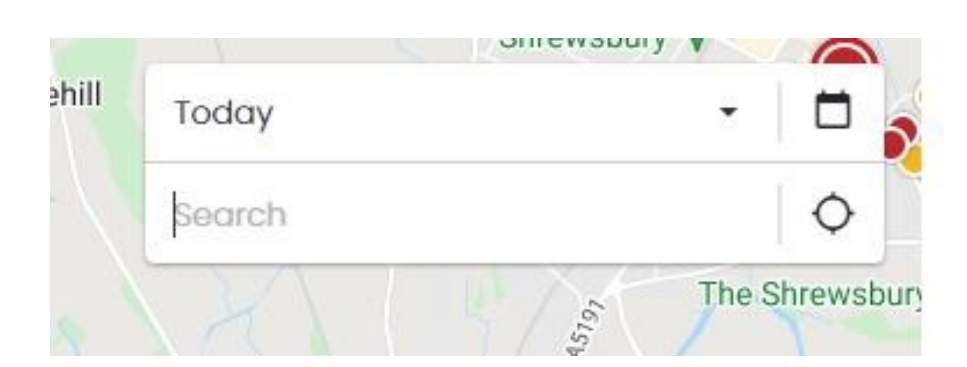

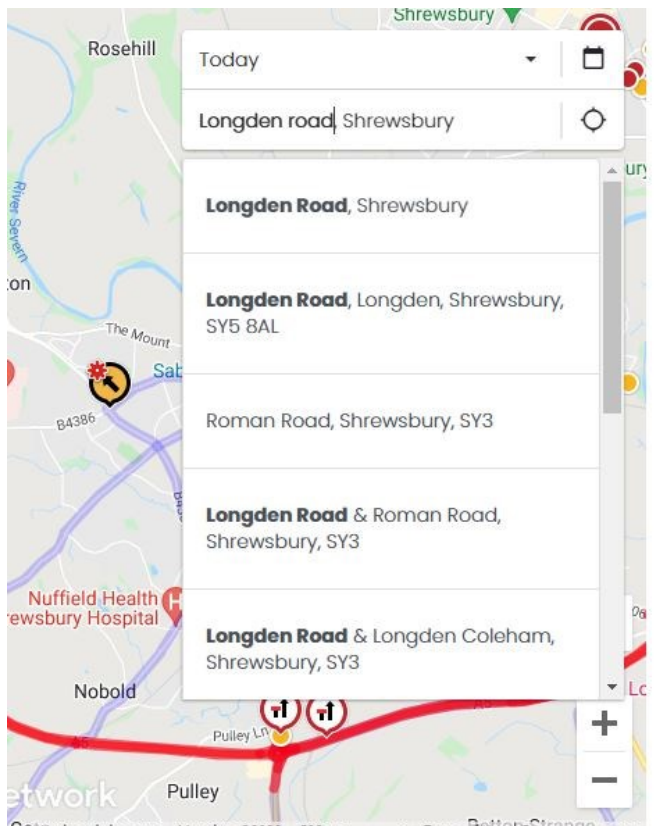

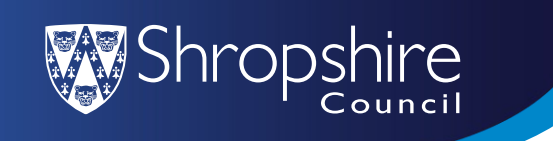

## **Search by date**

- The default search date is always set to Today - to search for works on a specific date
- Click on the downward arrow on the Today box
- You can then select either Today, Next two weeks, Next three months or Next twelve months.
- For a more specific date click on the calendar icon next to the Today box and you can select exact start and finish dates.

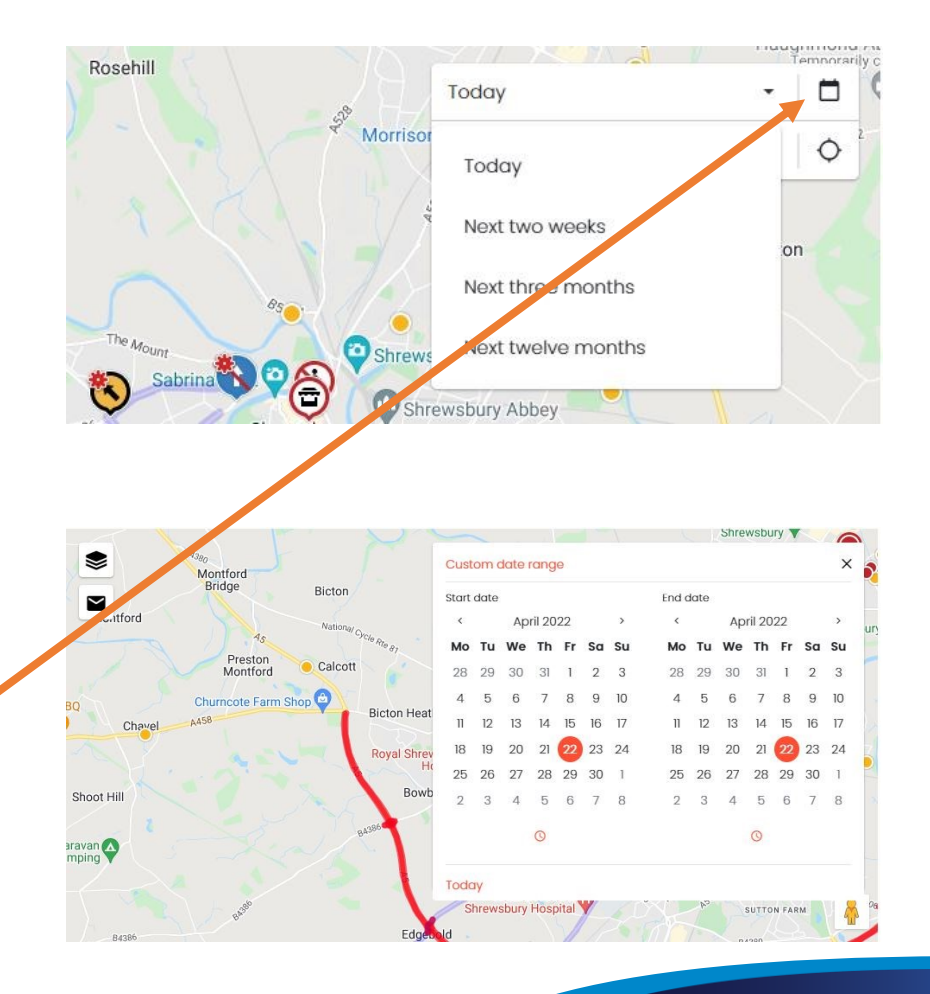

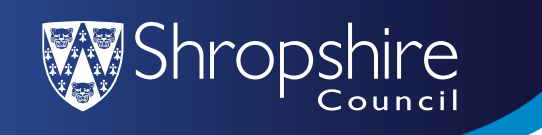

## **Map icons and meanings included on map**

• Click on an icon to reveal further details on the expected timescale, the works promoter, the permit reference number if applicable and diversion routes where required.

**Important Map Icons** 

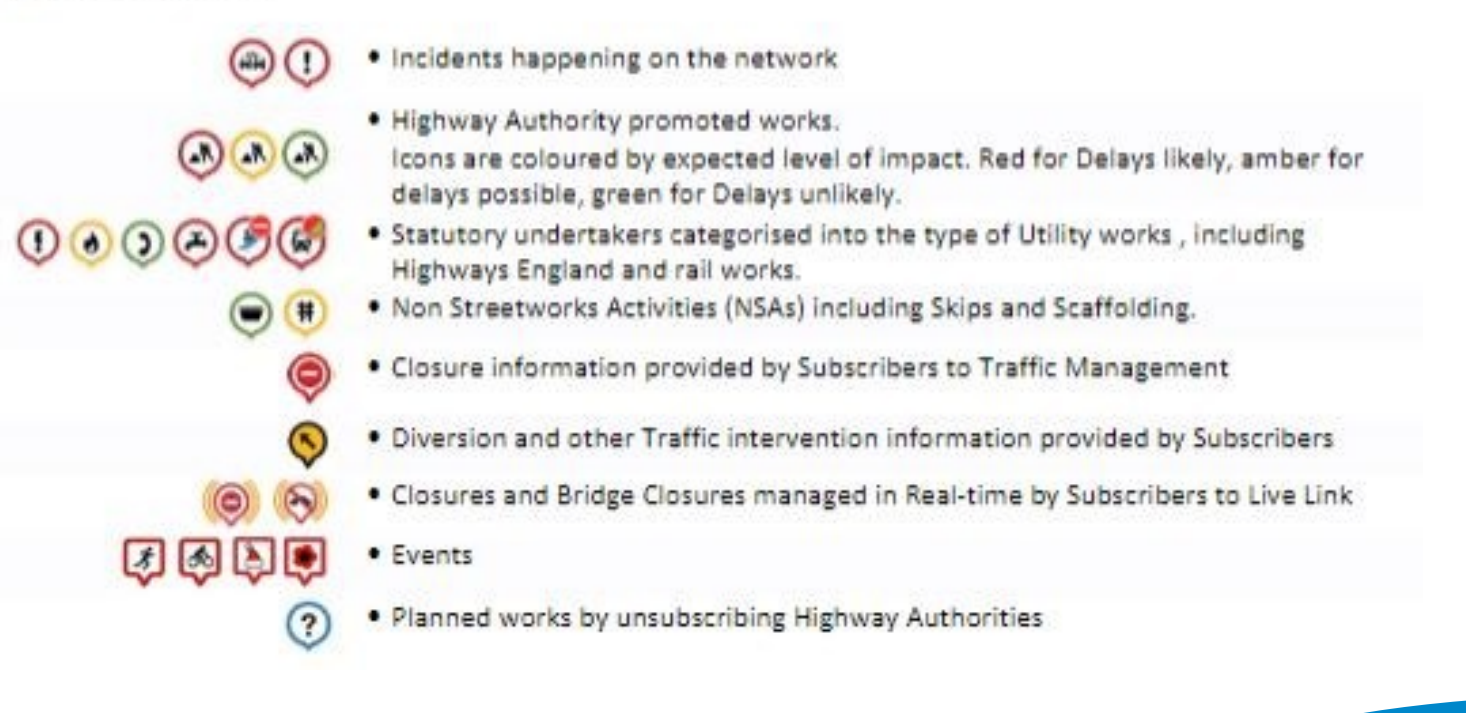

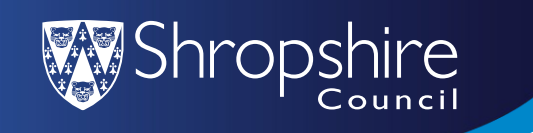

### **Road Closures and Diversion Routes**

- Road closures are marked with a Red no entry sign as an icon, clicking on the icon will show further details including the works promoter and the potential duration of the works.
- The diversion route is shown on the blue route, clicking on the yellow icon will display further details.

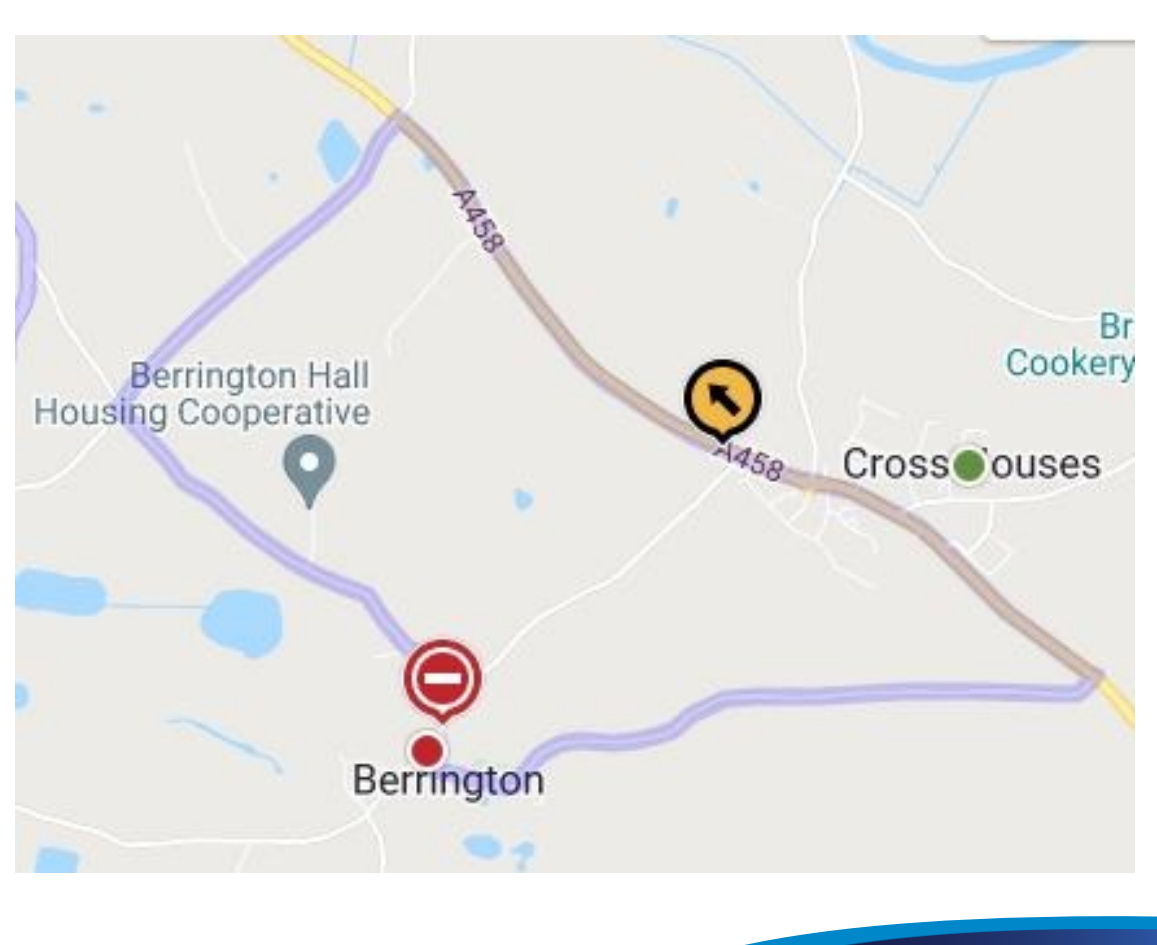

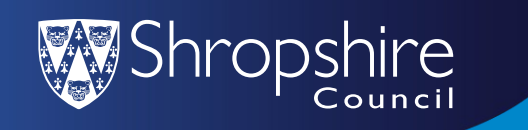

## **Subscribe to roadworks alerts**

- To sign up to the free email subscription service click on the email icon in the top right hand corner of the screen.
- The one.network Sign in screen is displayed, select sign up located in the bottom left hand corner.

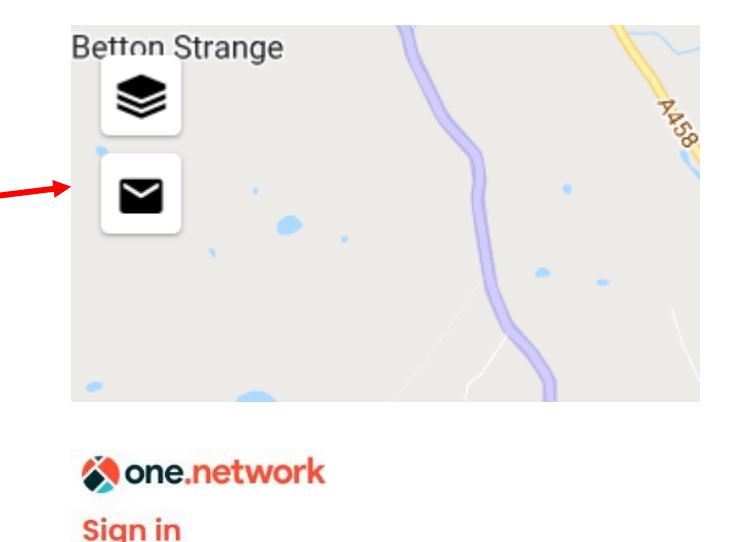

sign in

Ø

Sign up

Email (required) Enter email address

Password (required)

nter password

Forgot your password?

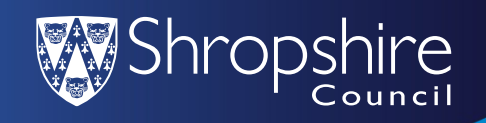

- Complete the sign up page, agree to the terms and conditions by clicking in the box and press the orange sign up button.
- An email from one network will be sent to the email address entered open this email and click on the link to verify, once you have done this you can sign into your account.

#### **Sone**.network

#### **Sign up**

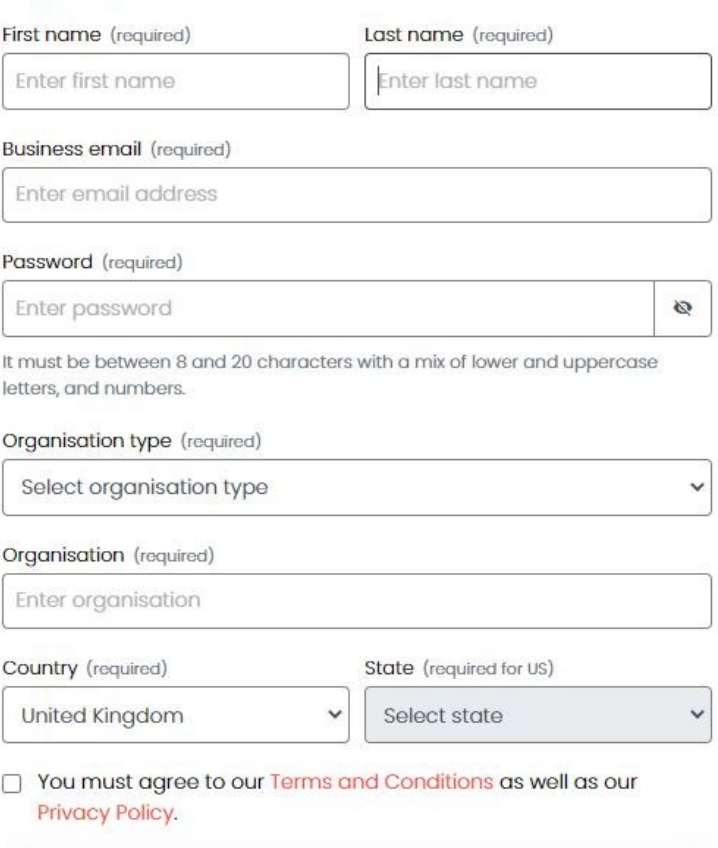

Sign up

Already have an account? Sign in here.

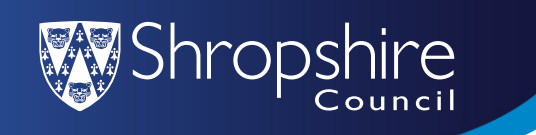

- Click on the account icon in the top right hand corner of the screen (=)
- Click on Alerts in the drop down box.
- Give the alert a description which will help if you set up multiple alerts e.g. for information around Shrewsbury you can select smaller more specific areas i.e. Radbrook or Meole Brace.
- Select who you are in the next drop down box.

#### **Description**

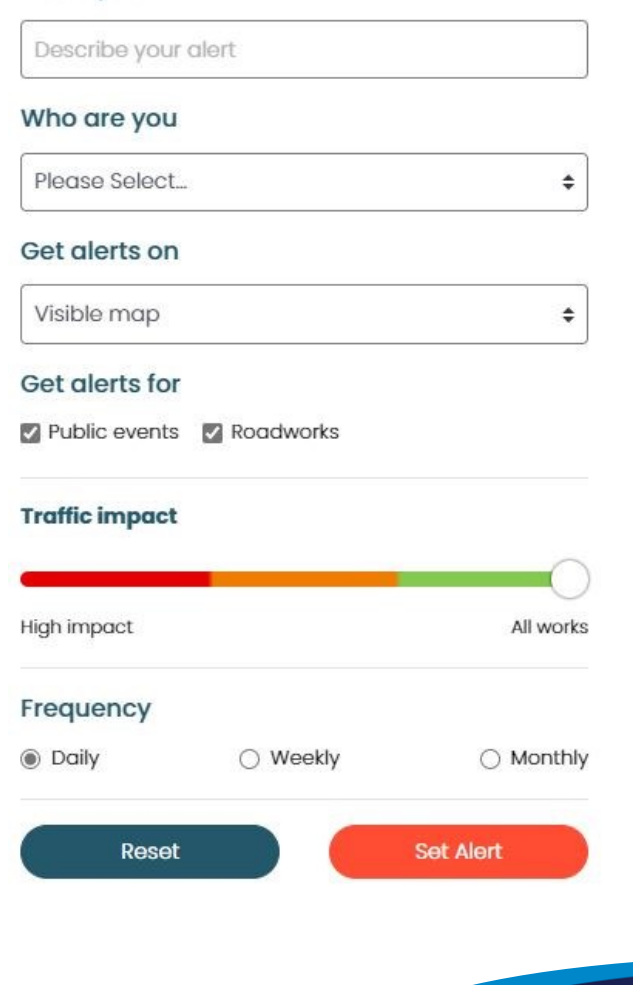

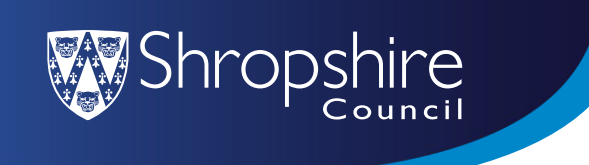

- Get alerts on this is where you select the specific area there are 3 ways to select the area required.
- Option 1 Visible map this will include the area displayed on the map at the time of setting up the alert, zoom in to the location or use the location search button to find the area you want. See example for Pontesbury alerts. Selecting visible map option will now include everything showing on the map.

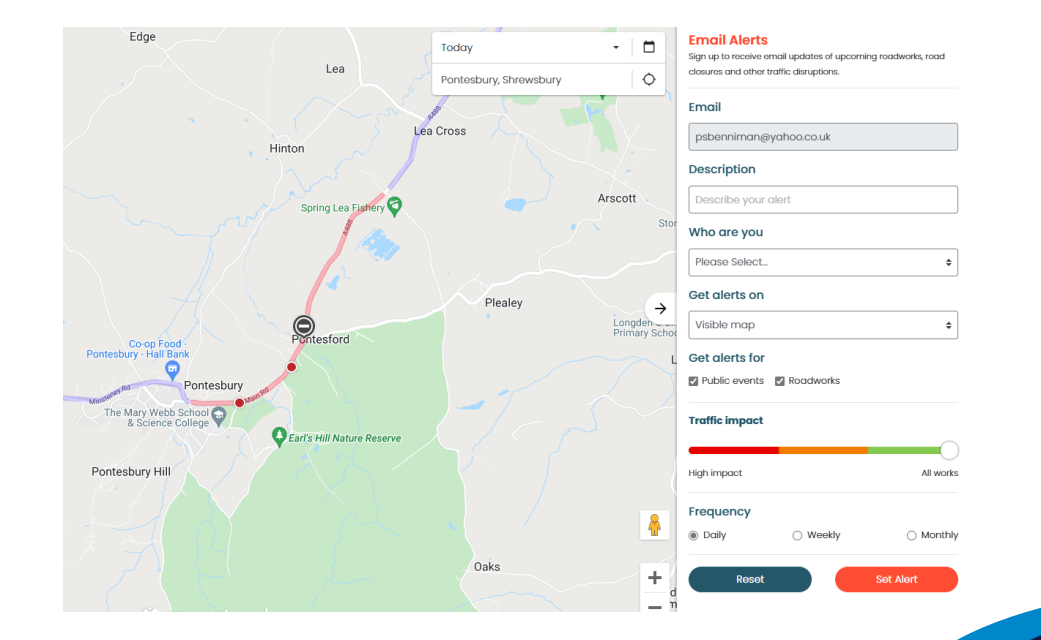

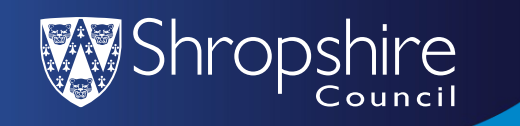

• Option 2 - Searched location – this option will show just the area searched in this example Pontesbury. **Surrounding** villages will not be included.

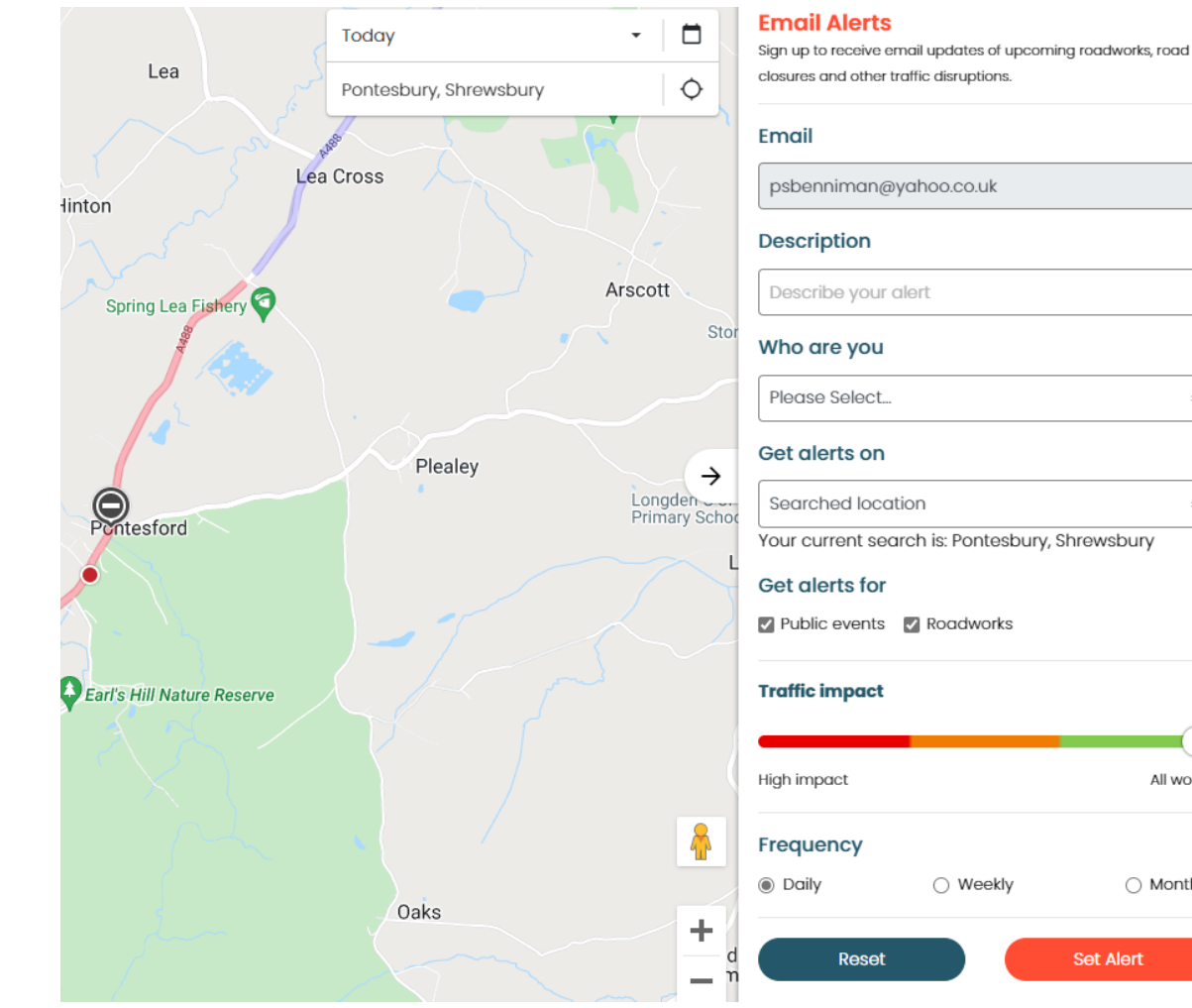

≜

All works

◯ Monthly

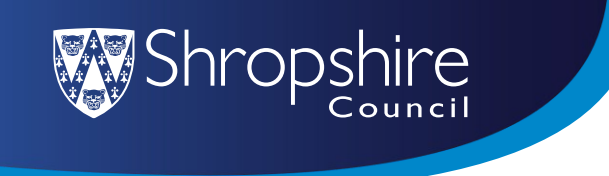

• Option 3 – User Defined area – this allows you to draw a polygon on the map to show the locations you require the alerts on.

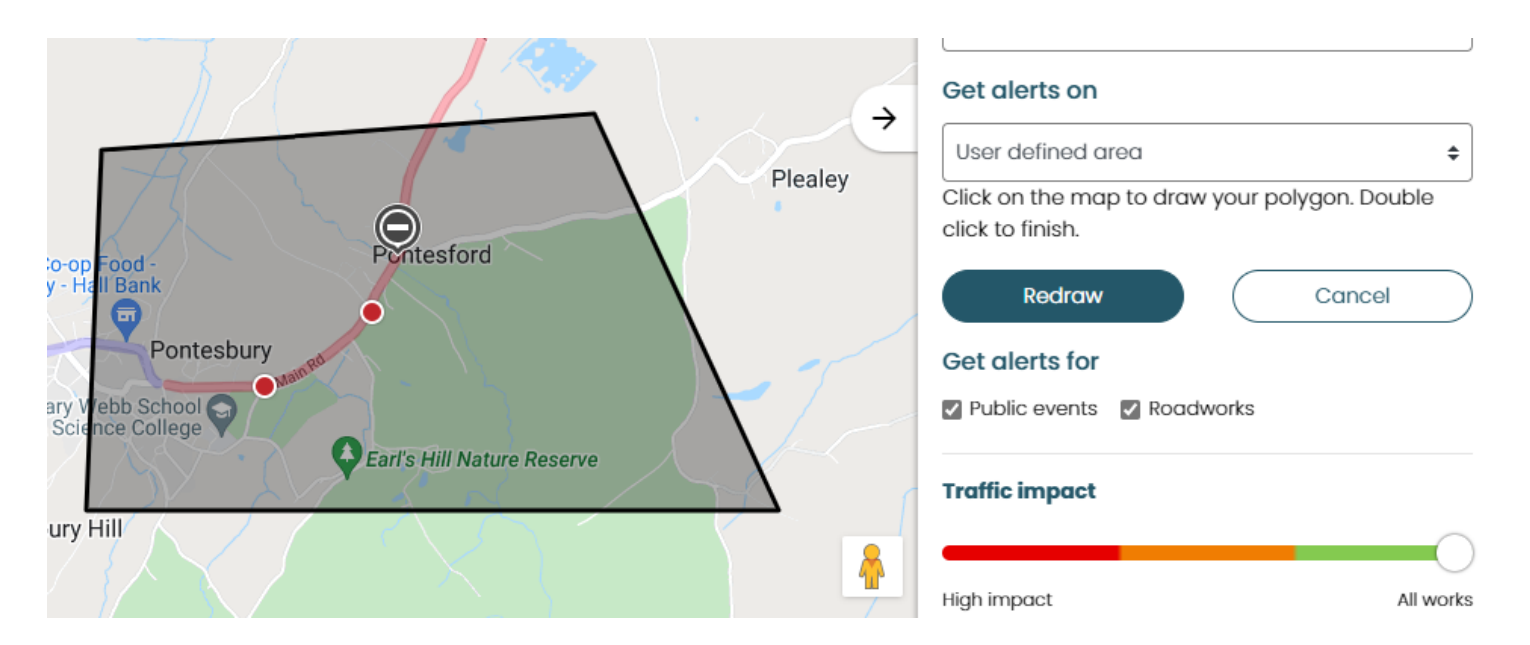

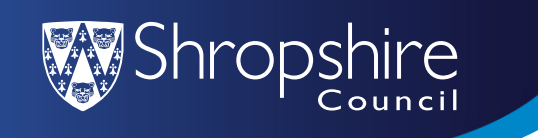

- Alerts for both Public events and Roadworks are selected as a default.
- Frequency of alerts is set to daily as a default this can be changed to either Weekly or Monthly.
- Select Set Alert to complete the process.

#### Get alerts for Roadworks  $\vee$  Public events **Traffic impact** High impact All works Frequency ◉ Daily ◯ Monthly Weekly **Set Alert Reset**